# **ขั้นตอนการสมัครสอบซ่อม ภาคทฤษฏี (สอบ 1 วิชา) หรือ สอบซ่อมภาคปฏิบัติ**

้สำหรับผู้ที่ต้องการสมัครสอบซ่อม (ภาคทฤษฏี ๑ วิชา) หรือ สอบซ่อมภาคปฏิบัติ เท่านั้น

1. เข้าเว็บไซต์ <https://rsothai.oap.go.th/>

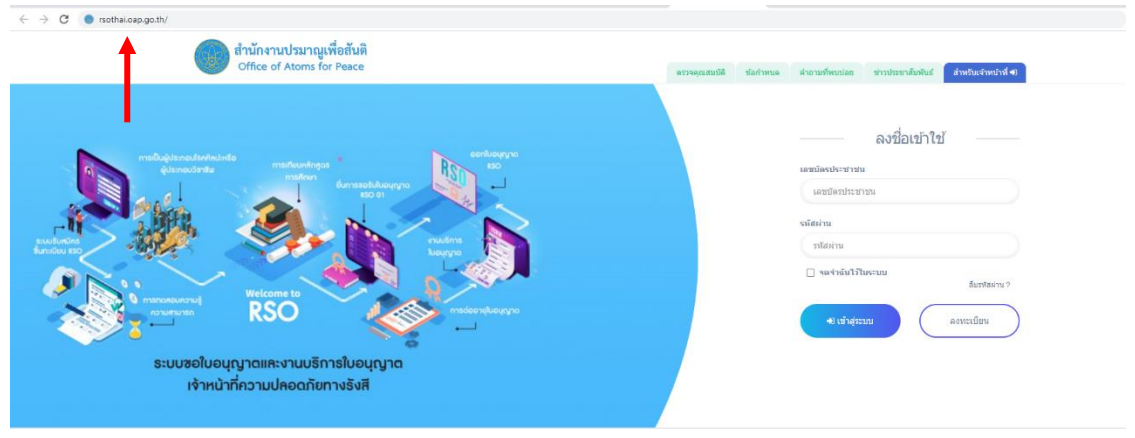

2. เข้าสู่ระบบด้วยเลขบัตรประชาชนและรหัสผ่านที่ลงทะเบียนไว้ หากยังไม่ได้ลงทะเบียน ให้กลับไป ดำเนินการลงทะเบียนก่อน

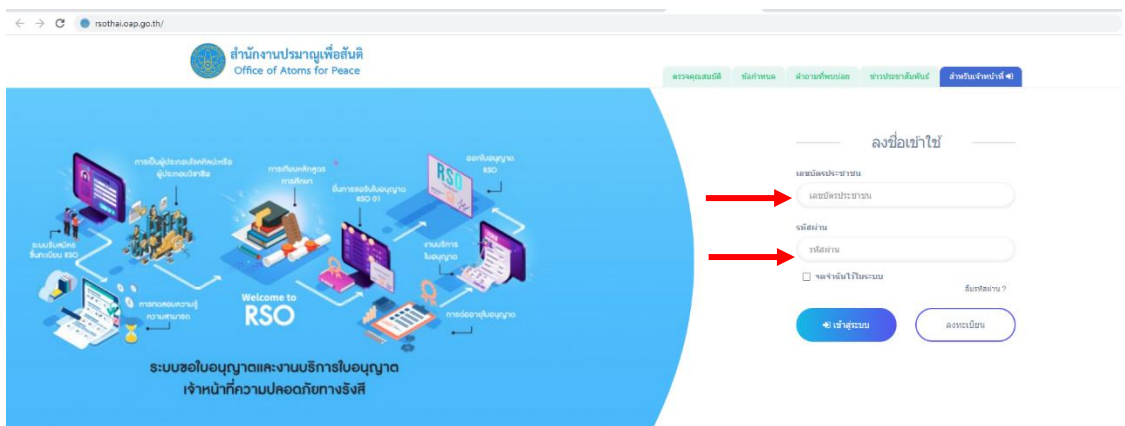

3. เมื่อเข้าสู่ระบบเรียบร้อยแล้ว ให้เลือก หน้าแรก

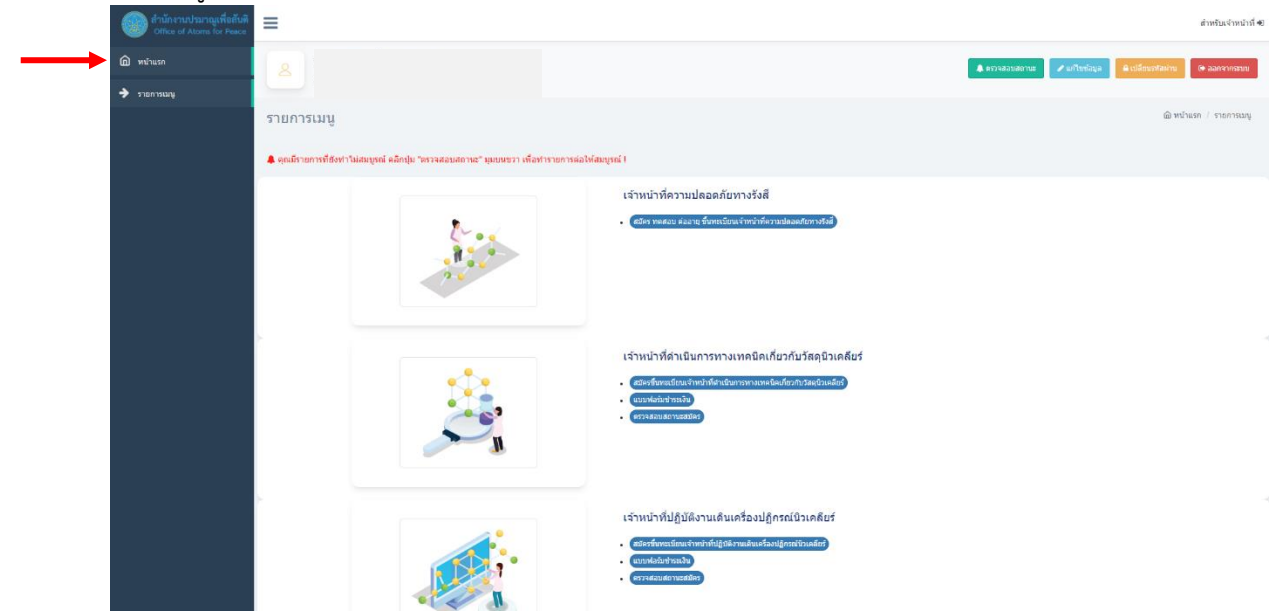

4. เข้าสู่กระบวนการการเปลี่ยนแปลงรูปแบบการสมัครหรือยื่นคำขอ ดังนี้ ๔.๑. เลือกเมนู "แก้ไขข้อมูล"

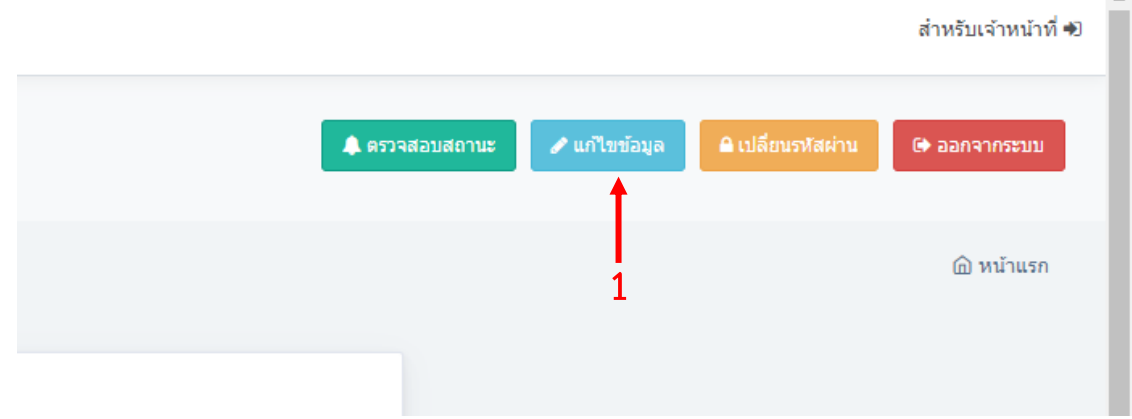

j.

4.2. เลื่อนลงมาด้านล่างสุด เลือก "แก้ไขรูปแบบการสมัคร"

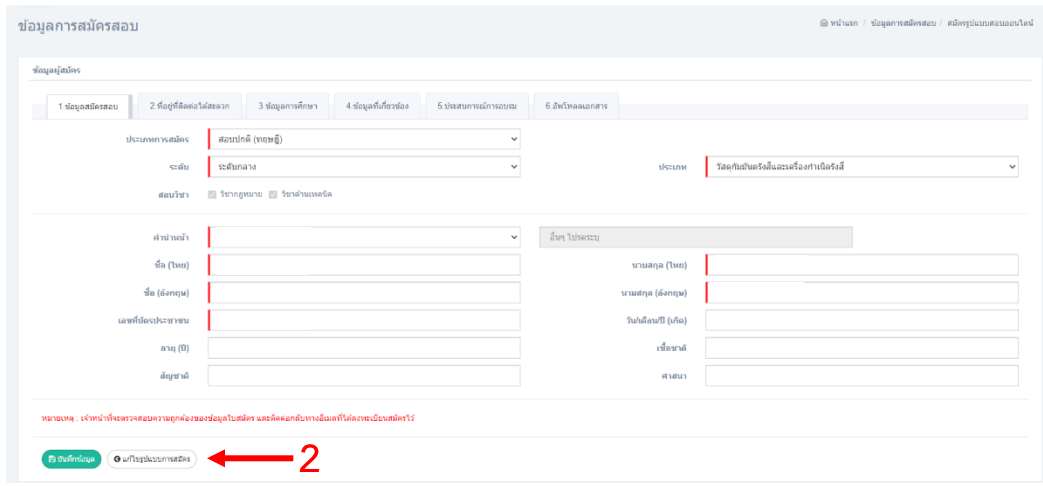

### 4.3. เลือกรูปแบบการสมัครที่ต้องการ

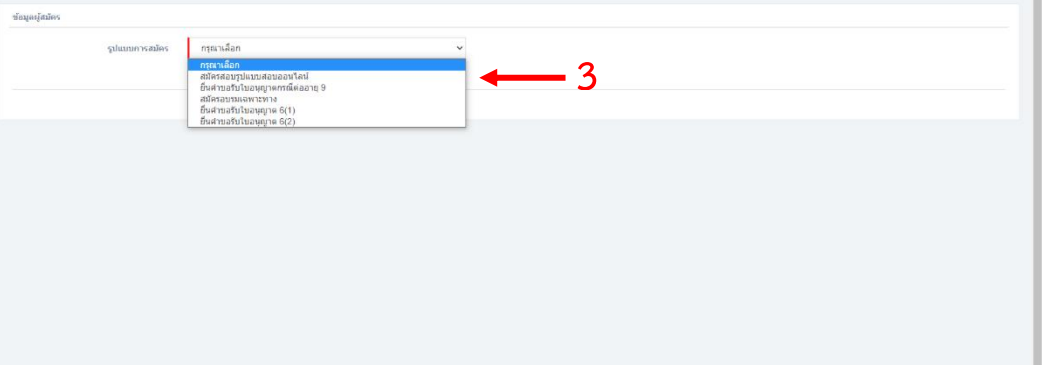

5. เลือกประเภทการสมัคร เป็นสอบซ่อม เลือกระดับ และเลือกประเภท

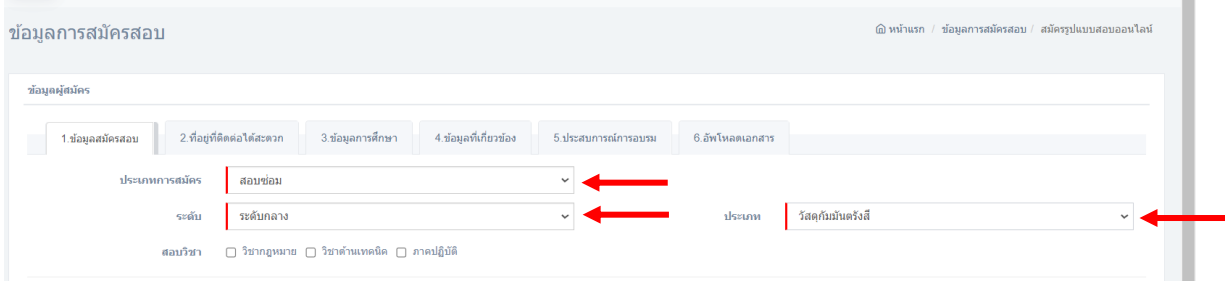

 $\mathfrak{m}$ 

6. เลือกวิชาที่ต้องการสอบซ่อม **เลือกได้เพียง 1 วิชาเท่านั้น !**

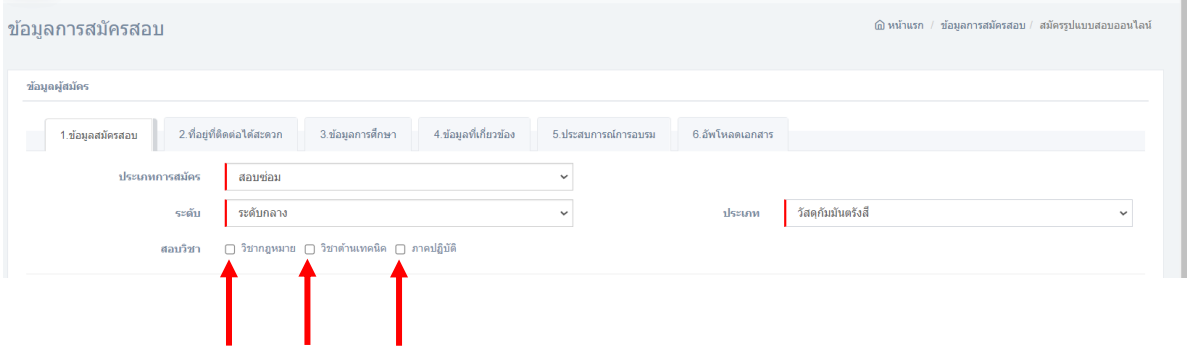

๗. ตรวจสอบข้อมูลในหัวข้อ ๑ – ๖ ให้ถูกต้อง

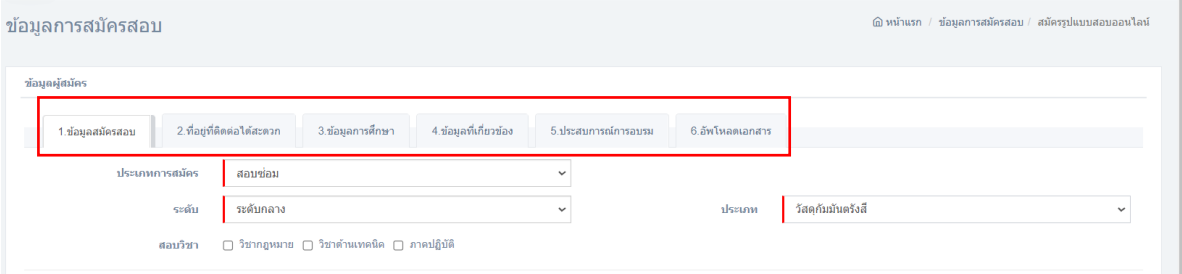

8. เมื่อตรวจสอบเสร็จสิ้น เลือกบันทึกข้อมูล

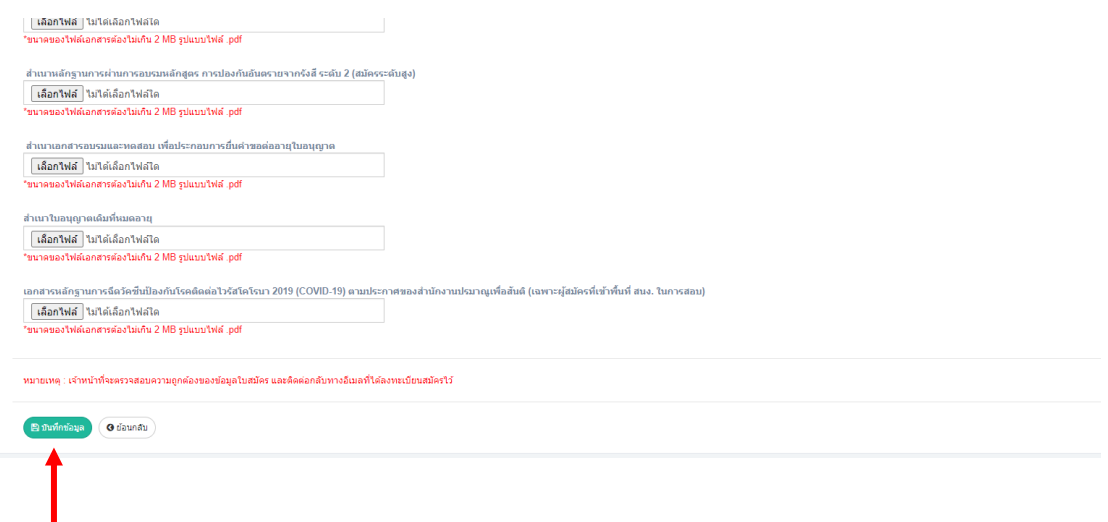

9. รอพิจารณาคุณสมบัติการสมัคร สามารถตรวจสอบสถานะได้ที่ ไอคอน ตรวจสอบสถานะ

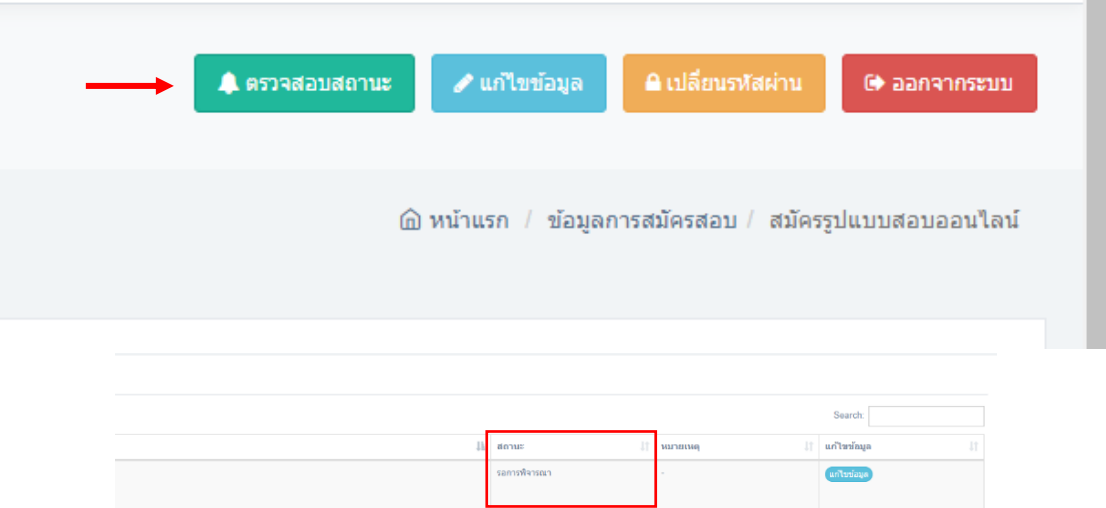

10.เมื่อ สถานะ แสดงเป็น ผ่านการพิจารณา ให้เลือก คลิกที่นี่ เพื่อเลือกโครงการสอบ

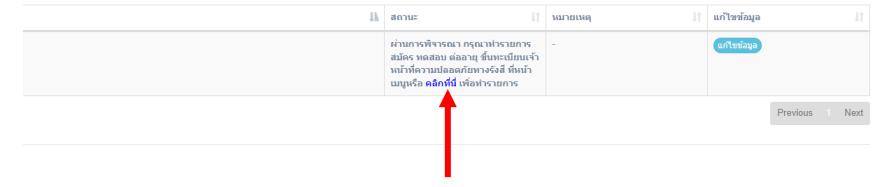

### 11.เลือกโครงการสอบ

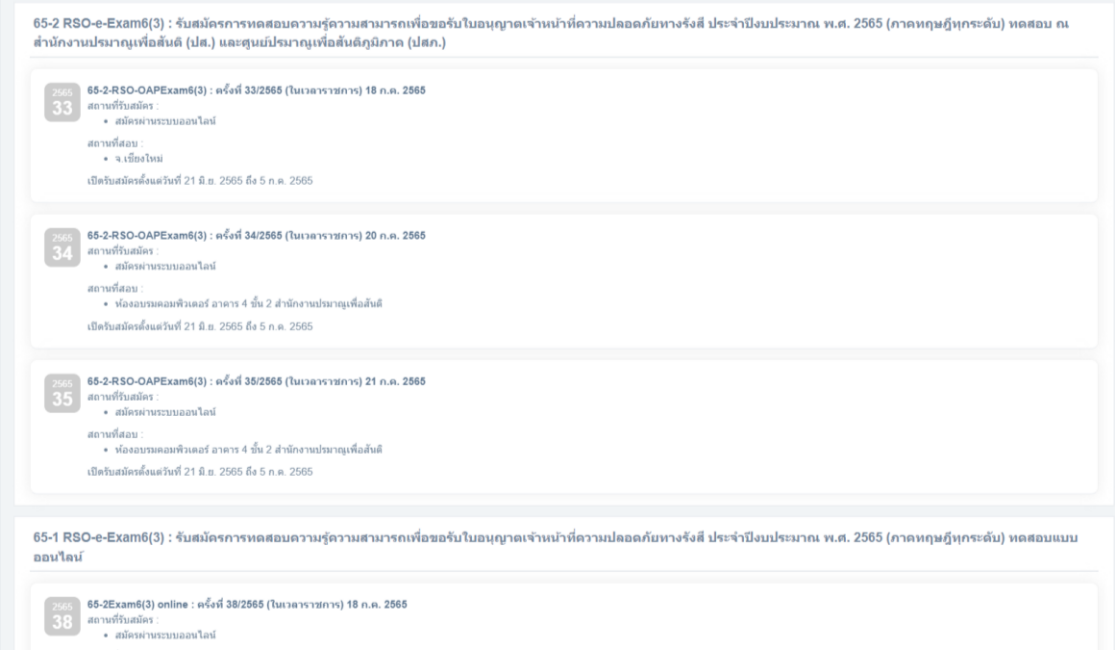

Previous Next

12. อ่านรายละเอียดกำหนดการในโครงการที่เลือก และเลือก กดเพื่อสมัคร

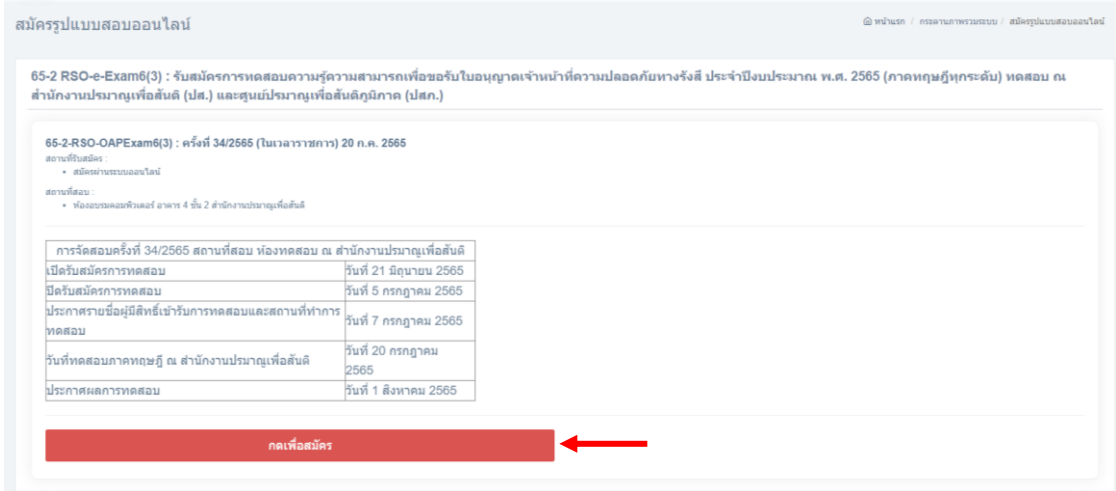

## 13. อ่านรายละเอียดอีกครั้ง เลือกยอมรับเงื่อนไข และกรอกข้อมูลใบสมัคร

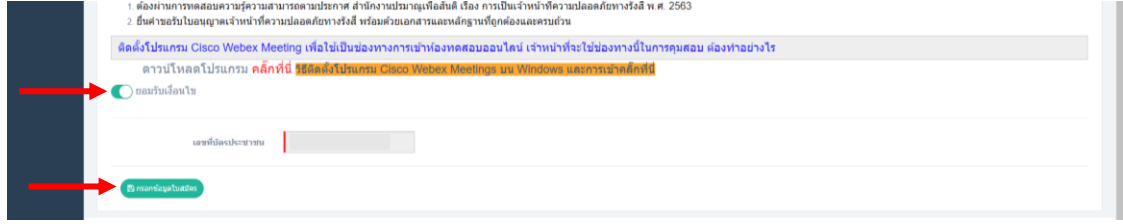

#### 14.ตรวจสอบข้อมูล และเลือก บันทึกข้อมูล

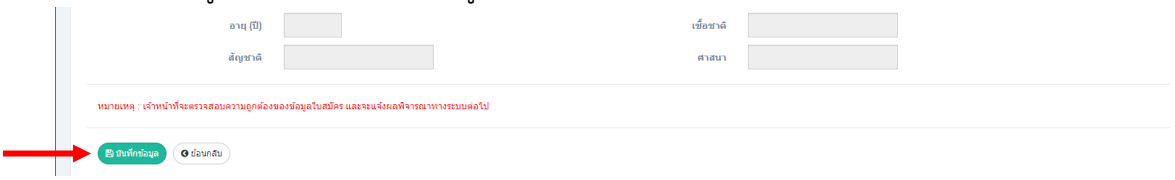

15.เสร็จสิ้นการสมัครการสมัครสอบซ่อม ภาคทฤษฏี (สอบ ๑ วิชา) หรือ สอบซ่อมภาคปฏิบัติ หากพบปัญหา สามารถติดต่อเจ้าหน้าที่ได้ที่ 0๒ ๕๖๒ 0๑๓๔ หรือ 0๒ ๕๙๖ ๗๖๐๐ ต่อ ๔๓๐๘